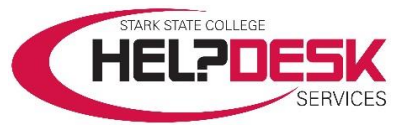

## **Starfish Student – Scheduling, Editing, and Canceling Appointments**

This help aid outlines the necessary steps to schedule, edit, and cancel an appointment through Starfish. The steps are listed first and detailed steps follow.

## **Quick Steps to Schedule an Appointment / Edit or Cancel an Appointment**

- 1. Click the **hamburger menu** button  $(\equiv)$ .
- 2. Select *My Success Network*.
- 3. Find an advisor, and click on the **caret**  $(\blacktriangledown)$  icon.
- 4. Select *Schedule*.
- 5. Select an **appointment type**.
- 6. Click *Continue*.
- 7. Adjust the **date and time** on the **calendar**.
- 8. Select **a day and time** that best fits with your schedule.
- 9. Click *Continue*.
- 10. Enter a **description**.
- 11.Click *CONFIRM*.
- 12. To **edit**, click the **hamburger menu** button ( $\equiv$ ) and select *Upcoming.*
- 13. Click the **pencil** ( $\triangle$ ) icon and edit.
- 14. To **cancel an appointment**, click the close (**x**) button.

## **Scheduling an Appointment**

- 1. Click the **hamburger menu** button  $\equiv$ ) to reveal the sidebar (see *Figure 1* for *steps 1-2*).
- 2. Select *My Success Network* to access available contacts.
- 3. The *My Success Network* appears. A list of all instructors, advisors, and services populate the page.
- 4. To **schedule an appointment**, find the advisor or instructor card.
- 5. Right-click on the **caret**  $(\neq)$  icon to toggle an options menu (reference *Figure 2* for *steps 5-6*).
- 6. Select *Schedule* and a new page opens.

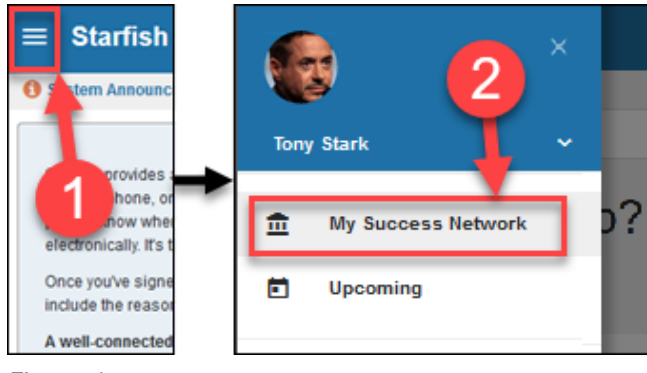

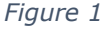

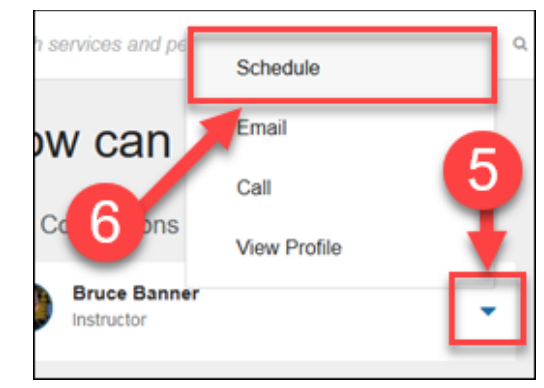

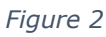

- 7. Under the *What do you need help with?* section, click the **appointment type** (advising, group session, etc.). A list of options appears (reference *Figure 3* for *steps 7-9*).
- 8. Select an option that best fits your needs (declare major, add/drop, re-entry etc.).
- 9. Click the *Continue* button. A new page appears.

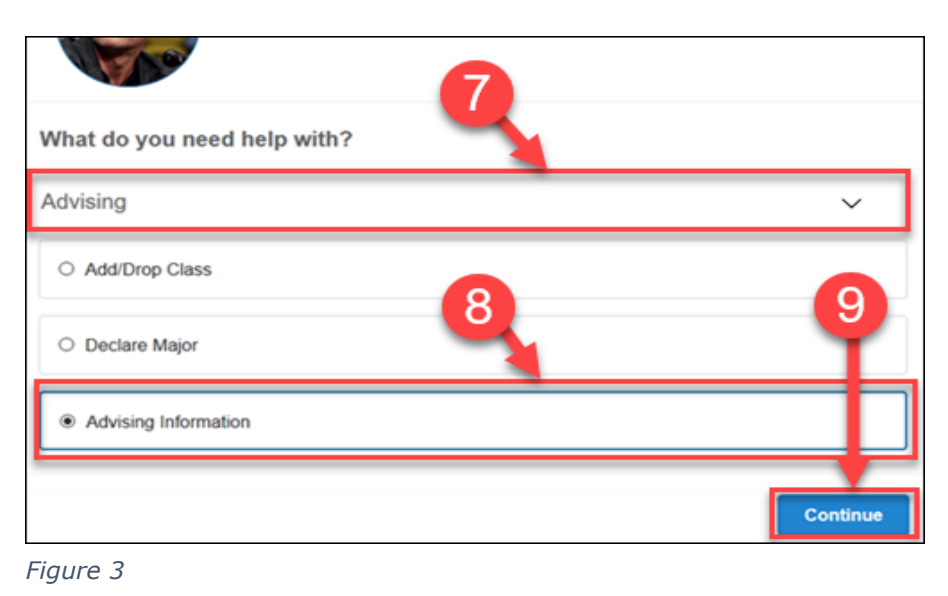

- 10.Adjust the **date range on the calendar** to find the optimal time and date for an appointment (reference *Figure 4* for *steps 10-12*).
- 11.Select a **time and date** option.
- 12.Click *Continue*. This loads a confirmation page.
- 13. (Optional) Enter a description (reference *Figure 5* for steps 13-14).
- 14.Click the *Confirm* button to finish scheduling. A reminder email is sent, and the appointment is now available under the *Upcoming*  page.

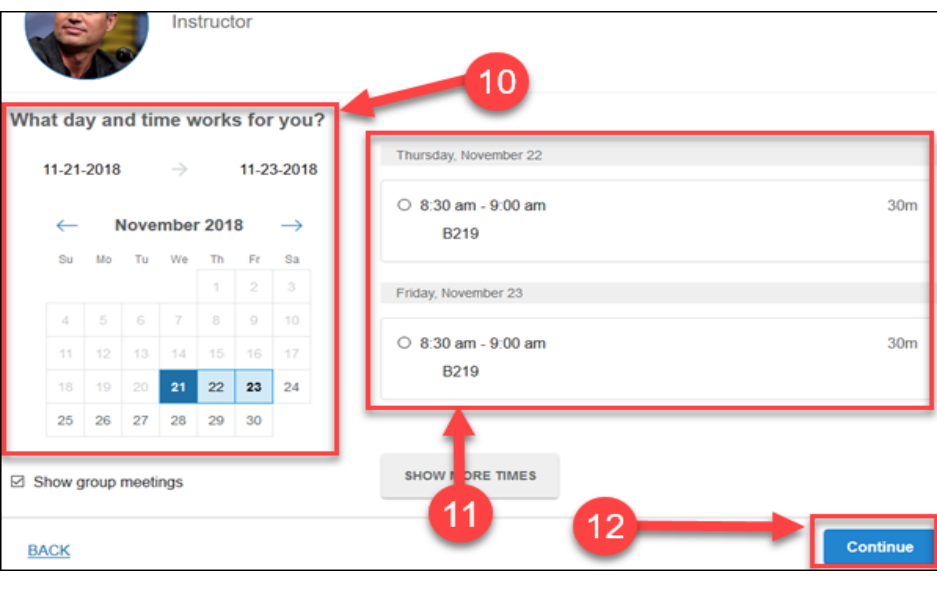

*Figure 4*

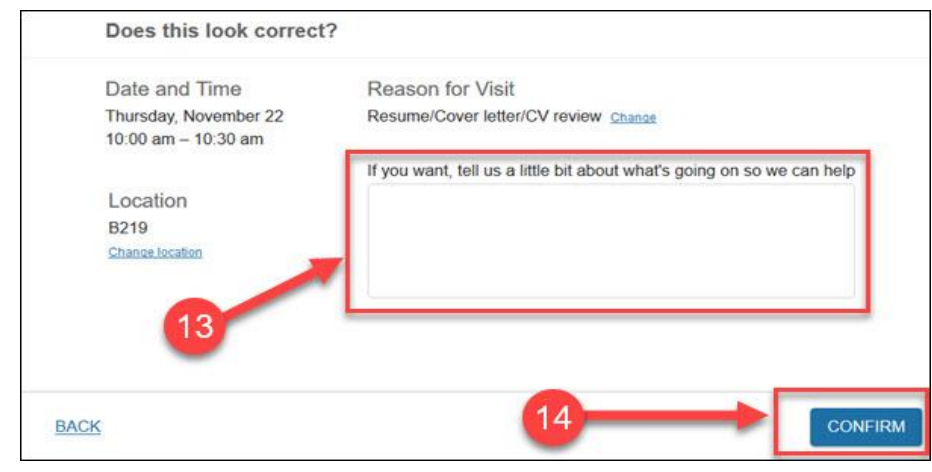

*Figure 5*

## **Edit or Cancel an Appointment**

Note: Editing appointments, follows the same structure as *Scheduling an Appointment* shown above.

- 1. Click the **hamburger menu** button  $\left( \equiv \right)$  to reveal the sidebar.
- 2. Select *Upcoming* to view appointments.
- 3. Click the **pencil** ( $\triangle$ ) icon to edit any details about the appointment (reference *Figure 6* for *steps 3-4*).
- 4. To **cancel an appointment**, click the close ( $\times$ ) button.

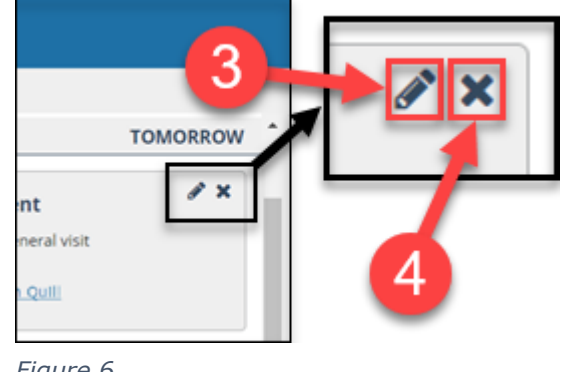

*Figure 6*

*This concludes the help aid.*